## VCS APPLE LEARNING PROGRAM

Instruction Technology Services
Title I Tech Team

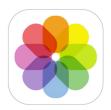

## MARK UP: Photo editing tool

**NOTE:** The mark up tool will alter the look of your original photo. If you want to keep the original photo, make a copy of the photo and use the mark up tool on the copy.

To begin, take a photo using the iPad CAMERA.

Open the PHOTOS APP and choose your photo.

Tap on the word EDIT.

Tap on the ELLIPSE. (the circle with the 3 dots)

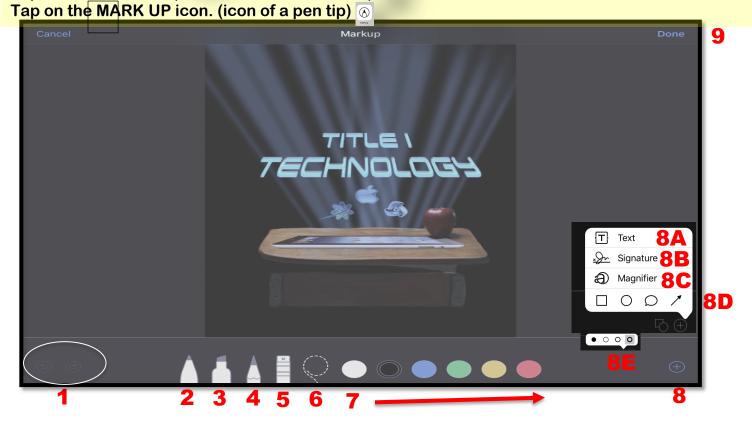

- 1. Undo and Redo button
- 2. Pen Tool
- 3. Highlighter Tool
- 4. Pencil Tool
- 5. Eraser Tool
- 6. Lasso Tool Tap on the lasso tool, then tap on items you drew to pick them up and move them to another area.
- 7. Color choices of writing tools, shapes, and fonts.
- 8. Extra toolbox
- 8A. Tap to add text to photo. Tap AA to change font style, spacing, etc. (Tap color choice to change font color)
- 8B. Tap to add signature to photo. Add and delete signatures.
- 8C. Tap to magnify an area of the photo. Blue dot = bigger magnified area, green dot = higher magnification
- 8D. Tap to add shape to photo.
- 8E. Tap to add thickness to shape and style.
- 9. Tap to save altered photo into photo album.